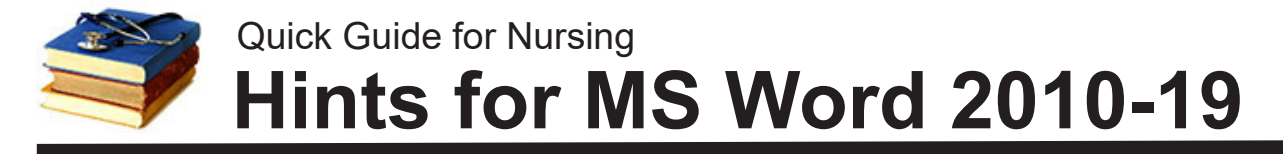

#### **Set your defaults to fit APA style and save time down the road.**

**NOTE:** These instructions are for the "full" version of MS Word that must be downloaded and installed on a computer. Some hints also apply to the "online Word" which runs in a web browser (requires an Internet connection). For the online version, you must TURN OFF the "simplified ribbon" (upper right-corner of screen) to see the font and paragraph options below.

## **Set Default Font to Times New Roman, Size 12**

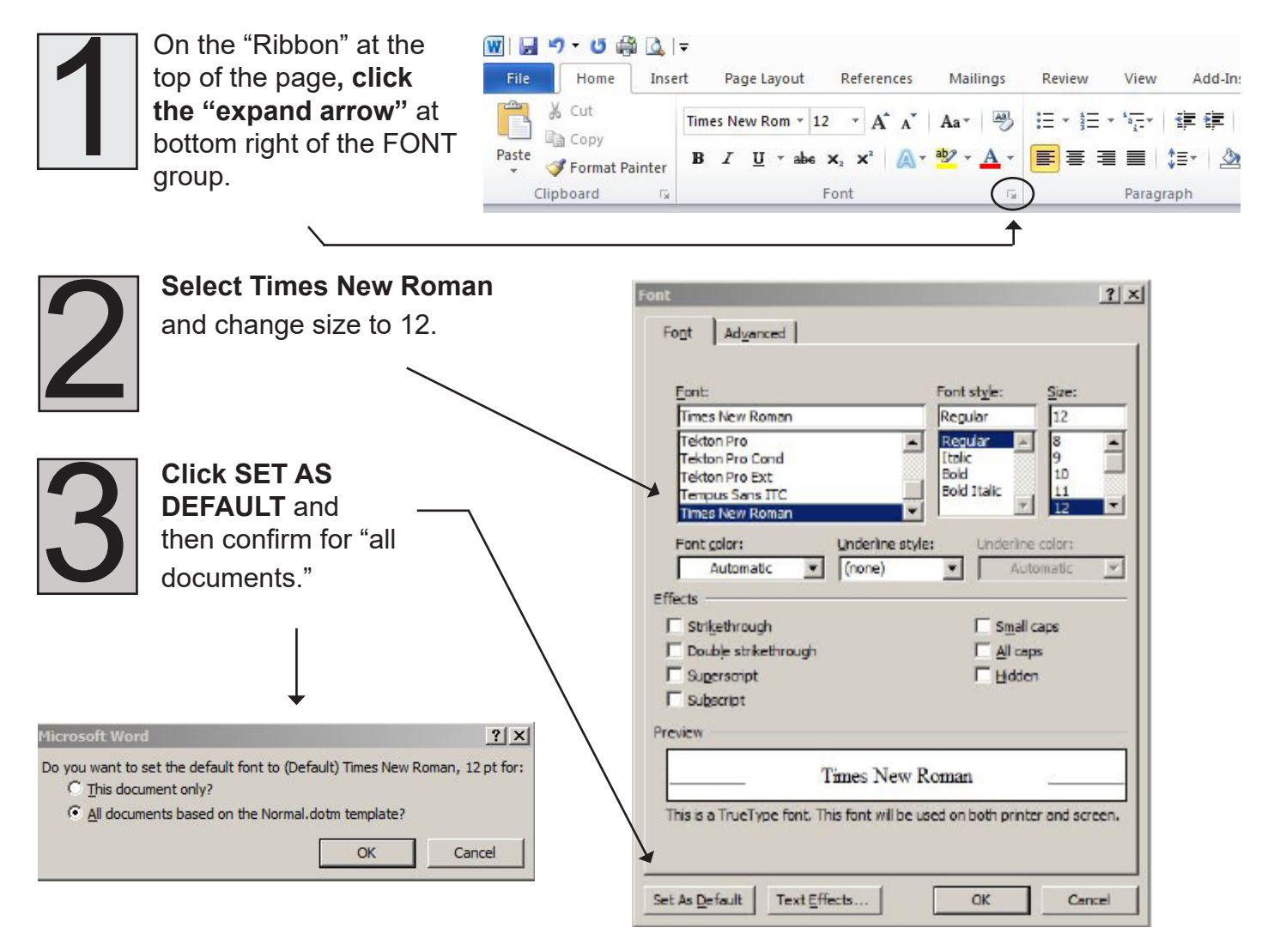

# **Set Default to Double Spacing**

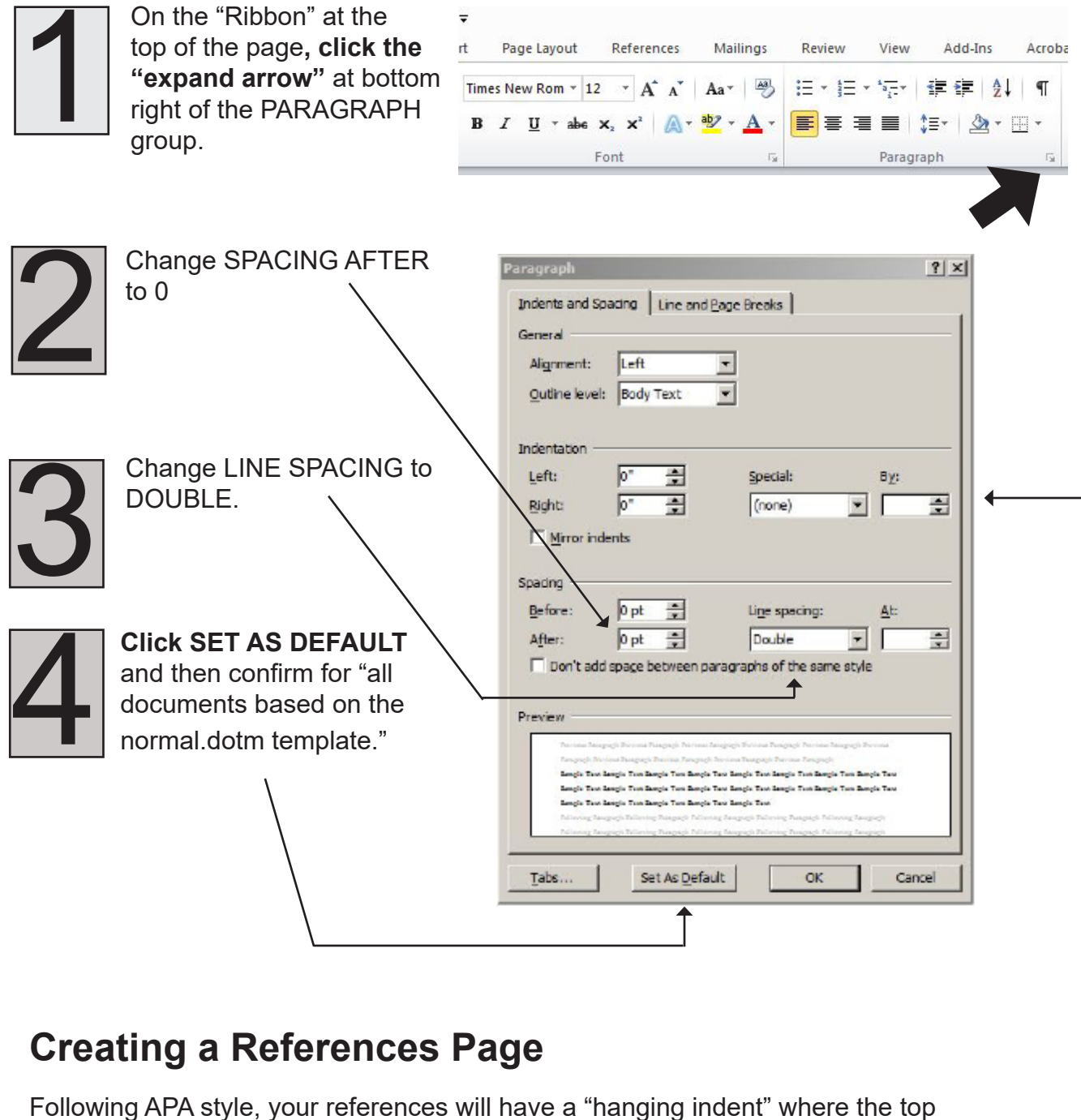

line overhangs the second line (as this paragraph does).

To create this, click the "expand" button in the paragraph area of the ribbon to open the Paragraph options box (see illustration above). Change SPECIAL to "hanging indent" (the default is .5 inches, which fits APA style).

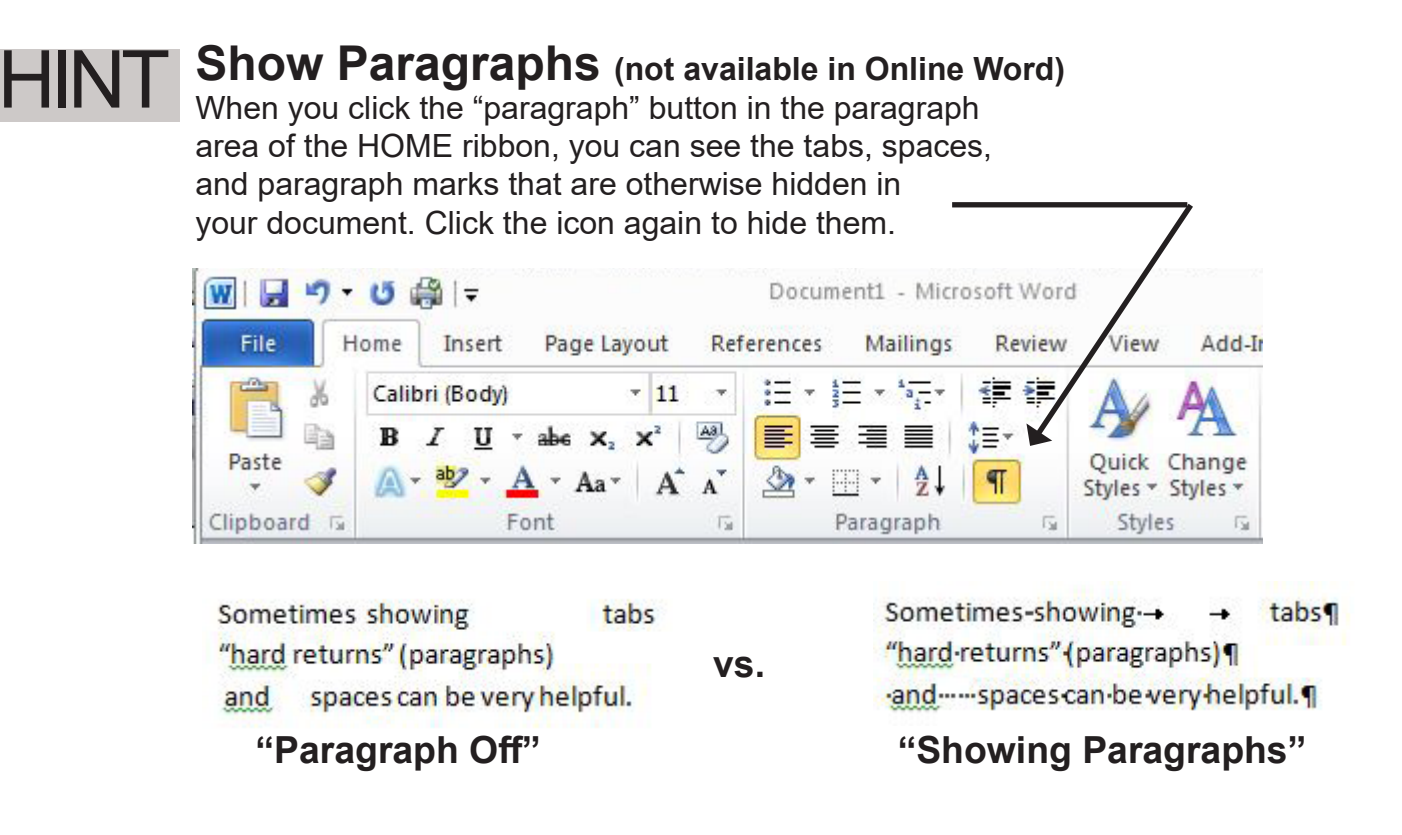

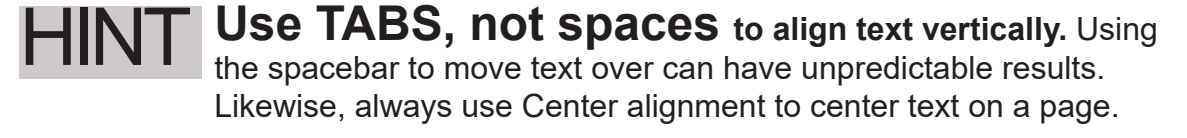

#### **Use INSERT PAGE BREAK to**  HINT

**control where your pages break (instead of just hitting ENTER multiple times).**

The problem with hitting ENTER until the page breaks is that when you add or remove new text above, change margins, or even print on a different printer, your page may no longer "break" in the same spot.

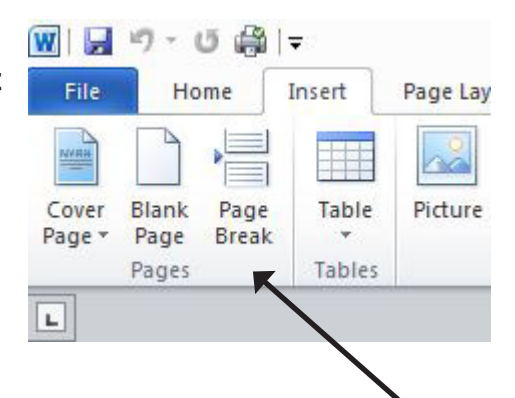

# HINT

### **Use Windows Shortcut Keys**

**(for Mac, use Command key)**

Hold down the CTRL key (lower left corner of keyboard, also lower right) and press one of these keys:

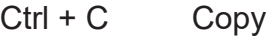

- Ctrl + V Paste
- Ctrl + A Select All
- $Ctrl + Z$  Undo last action
- Ctrl + "+" Increase size on screen
- Ctrl + "-" Decrease screen size
- $Ctrl + F$  Find

**On the RIBBON, click INSERT, then PAGE BREAK.**